**راهنمای ثبت پروپوزال طرح یا پایان نامه در سامانه پژوهشیار )ir.ac.gmu.ris)**

- ابتدا پس از ورود به سامانه با نام کاربری، از منوی سمت راست ، گزینه **پژوهشگر** را انتخاب و از منوی کشویی باز شده گزینه ثبت طرح/ پایان نامه جدید را انتخاب نمایید.

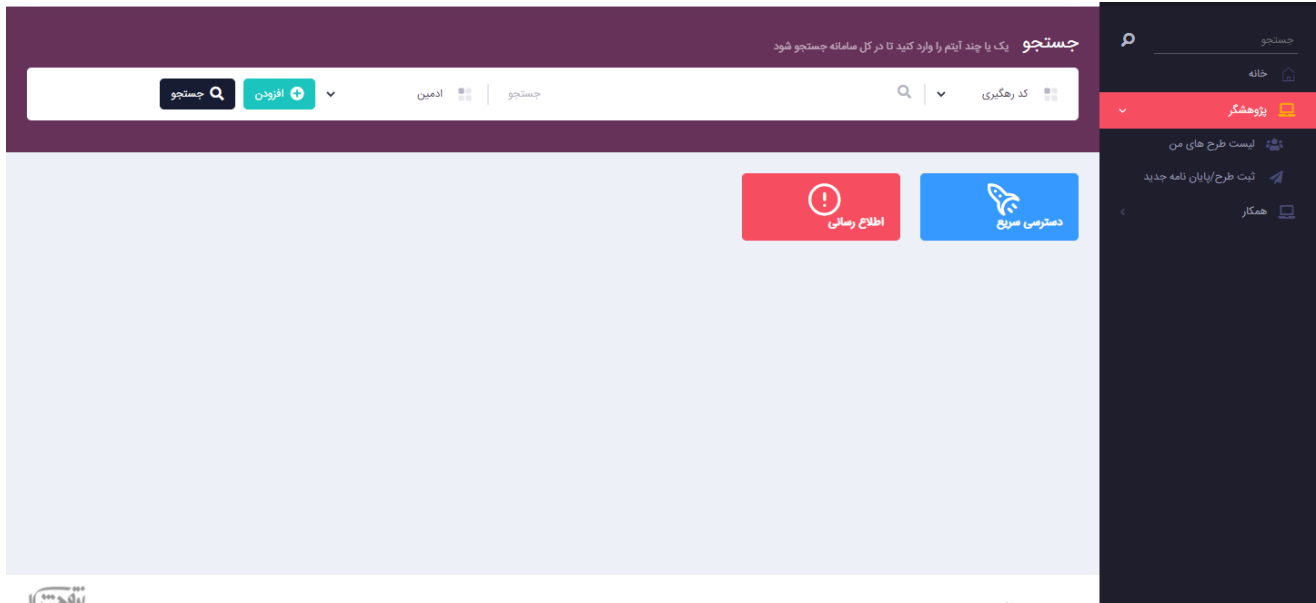

- سپس در صفحه باز شده گزینه **شروع ثبت** را کلیک نمایید .

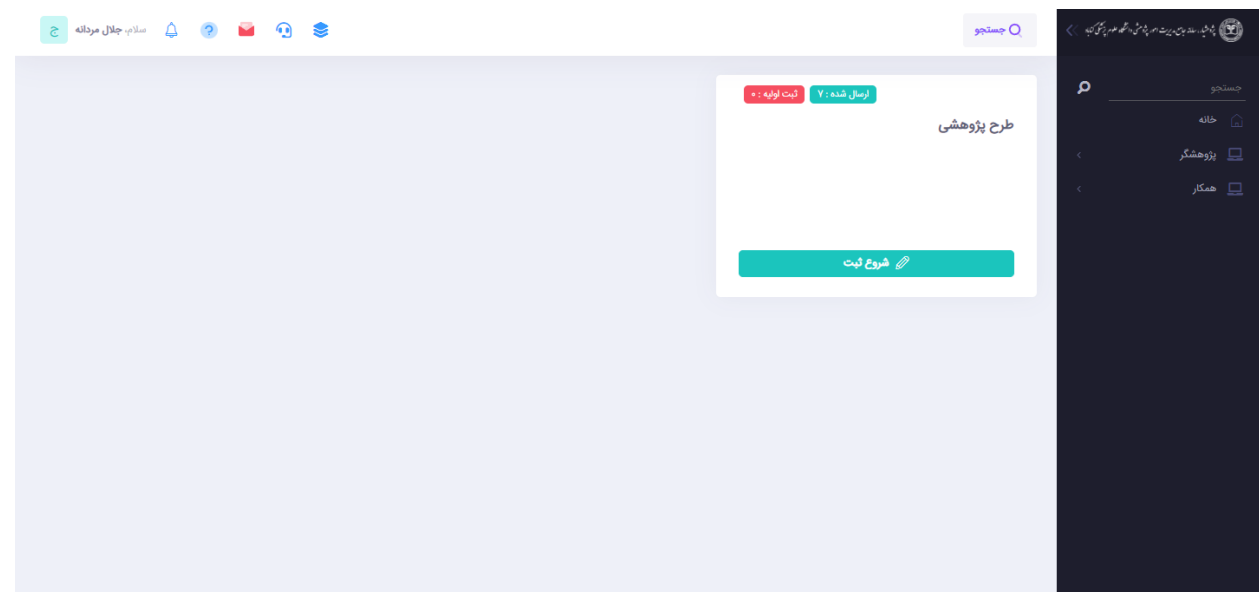

- در ادامه نیاز هست تا در صفحه باز شده اطالعات درخواستی جهت ثبت پروپوزال جدید درج گردد، الزم به ذکر است تکمیل گزینه های ستاره دار الزامی هستند.

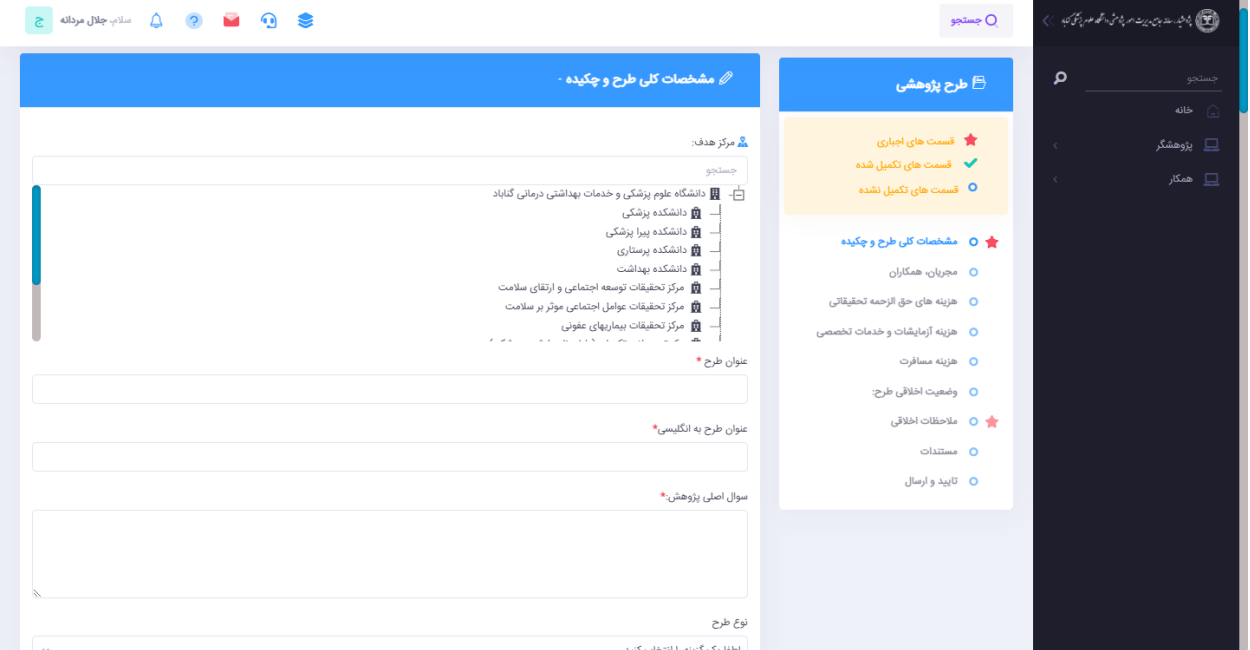

در ابتدای ورود اطالعات پروپوزال نیاز هست تا **مرکز هدف** مشخص گردد، به عنوان مثال طرح ارائه شده به مراکز تحقیقاتی یا کمیته تحقیقاتی